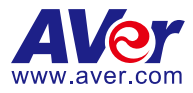

# **AVer PTZ Management**

# **User Manual**

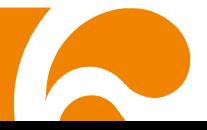

### **COPYRIGHT**

©2021 AVer Information Inc. All rights reserved.

All rights of this object belong to AVer Information Inc. Reproduced or transmitted in any form or by any means without the prior written permission of AVer Information Inc. is prohibited. All information or specifications are subject to change without prior notice.

### **TRADEMARKS**

"AVer" is a trademark owned by AVer Information Inc. Other trademarks used herein for description purpose only belong to each of their companies.

### **DISCLAIMER**

No warranty or representation, either expressed or implied, is made with respect to the contents of this documentation, its quality, performance, merchantability, or fitness for a particular purpose. Information presented in this documentation has been carefully checked for reliability; however, no responsibility is assumed for inaccuracies. The information contained in this documentation is subject to change without notice.

In no event will AVer Information Inc. be liable for direct, indirect, special, incidental, or consequential damages arising out of the use or inability to use this product or documentation, even if advised of the possibility of such damages.

### **Help**

#### **Global**

Download Center:<https://www.aver.com/download-center> Technical Support:<https://www.aver.com/technical-support>

### **USA**

Download Center:<https://www.averusa.com/pro-av/support/> Technical Support:<https://averusa.force.com/support/s/contactsupport>

### **Europe**

Download Center:<https://www.avereurope.com/download-center> Technical Support:<https://www.avereurope.com/technical-support>

### **Contact Information**

### **Global**

AVer Information Inc. [https://www.aver.com](https://www.aver.com/) 8F, No.157, Da-An Rd., Tucheng Dist., New Taipei City 23673, Taiwan Tel: +886 (2) 2269 8535

### **USA**

AVer Information Inc. [https://www.averusa.com](https://www.averusa.com/) 668 Mission Ct., Fremont, CA 94539, USA Tel: +1 (408) 263 3828 Toll-free: +1 (877) 528 7824 Technical support: [support.usa@aver.com](mailto:support.usa@aver.com)

#### **European Headquarters**

AVer Information Europe B.V. [https://www.avereurope.com](https://www.avereurope.com/) Westblaak 140, 3012KM, Rotterdam, Netherlands Tel: +31 (0) 10 7600 550 Technical support: [eu.rma@aver.com](mailto:eu.rma@aver.com)

# Contents

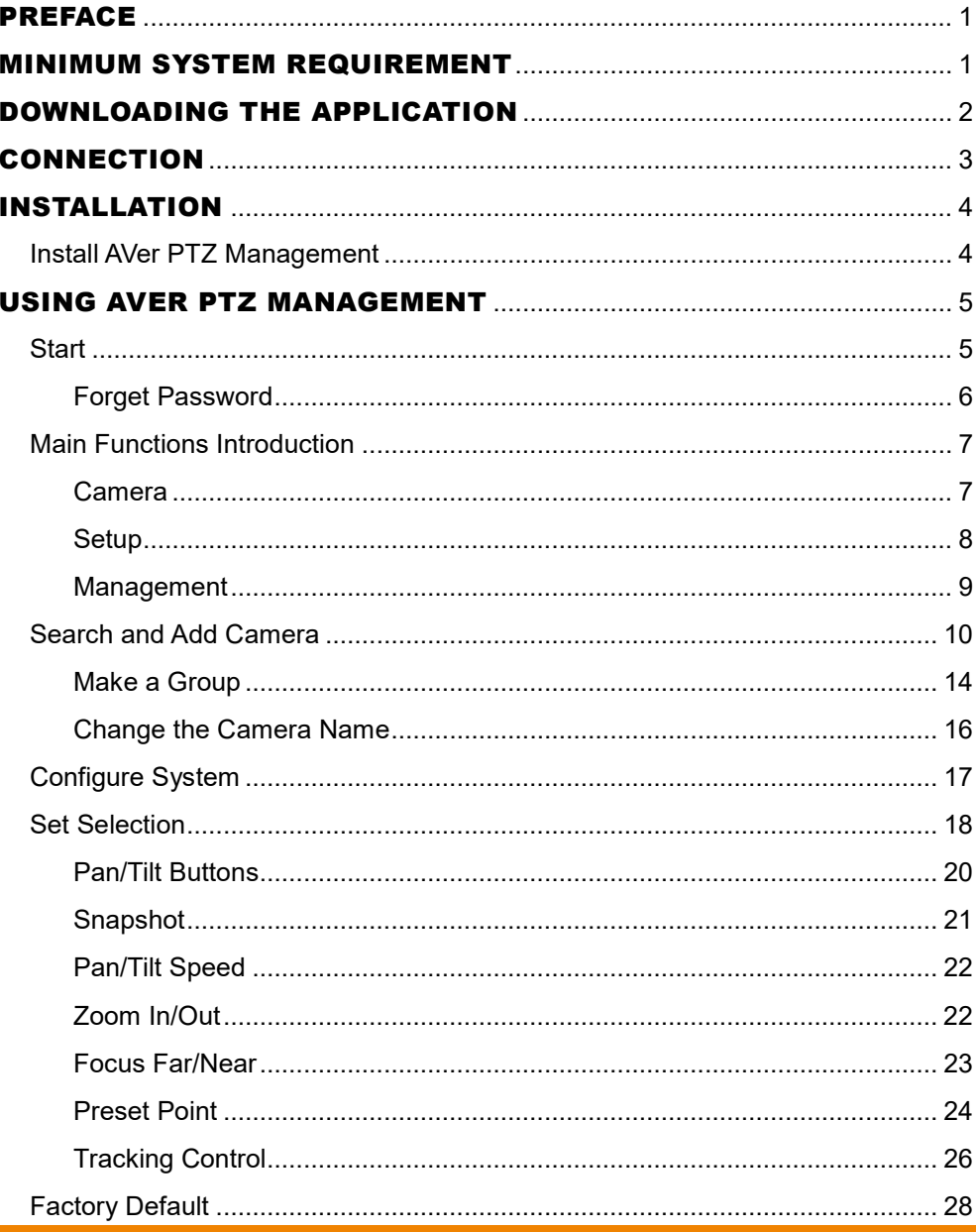

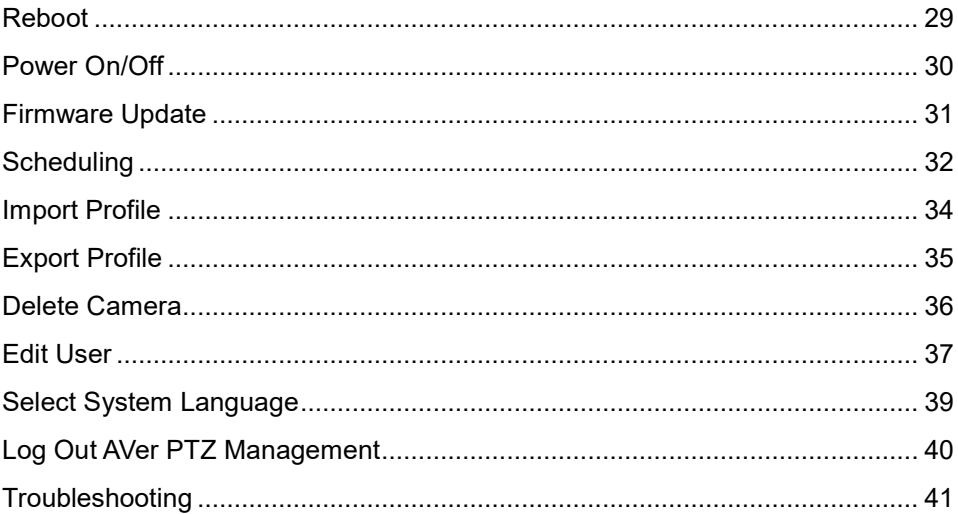

# <span id="page-5-0"></span>PREFACE

AVer PTZ Management is a software to control AVer cameras through the network. This allows user to update and setup camera anywhere as long as network is available.

# <span id="page-5-1"></span>MINIMUM SYSTEM REQUIREMENT

#### **PC hardware and software requirement:**

- CPU: Intel<sup>®</sup> Core<sup>™</sup> i5 CPU or above
- $\bullet$  RAM:  $4G$
- HDD: 10G (Free Space)
- Network card: 100M bps
- $\bullet$  OS: Windows<sup>®</sup> 7, 8, 10 (64 bits)

# <span id="page-6-0"></span>DOWNLOADING THE APPLICATION

Through the AVer PTZ Management, user can find and manage the AVer cameras. Therefore, user needs to install the AVer PTZ Management at client (PC/laptop) site.

**To get this software, please visit our download center (see below URL) to download.**

**Global:** <https://www.aver.com/download-center> **USA:** <https://www.averusa.com/pro-av/support/> **Europe:** <https://www.avereurope.com/download-center>

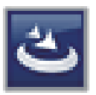

**AVer PTZ Management.exe** 

**[Note]** AVer IPCam Utility application will be installed along with AVer PTZ Management. The user can set camera IP via this utility.

# <span id="page-7-0"></span>**CONNECTION**

- Please make sure all devices are well-connected and power on.
- Needs to install "**AVer PTZ Management**" application.
- The server site IP needs a public IP address, if client site and server site are not an internal connection (different location).

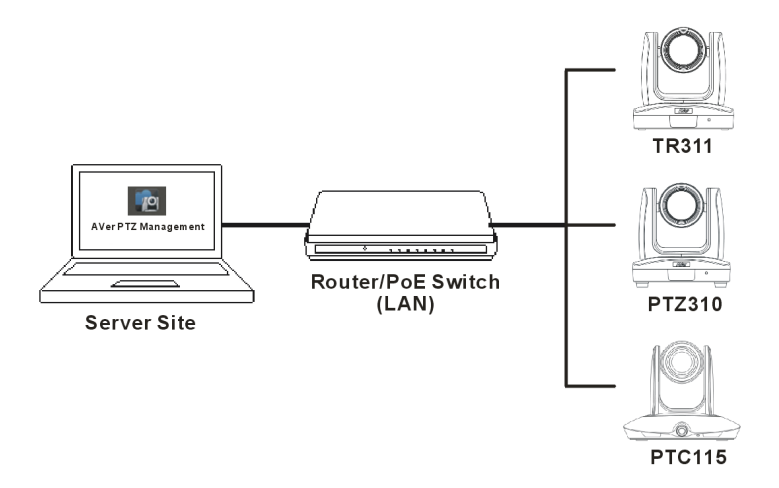

# <span id="page-8-0"></span>INSTALLATION

### <span id="page-8-1"></span>Install AVer PTZ Management

1. After downloading, double-click to start installation. Follow the on-screen instructions to complete the installation.

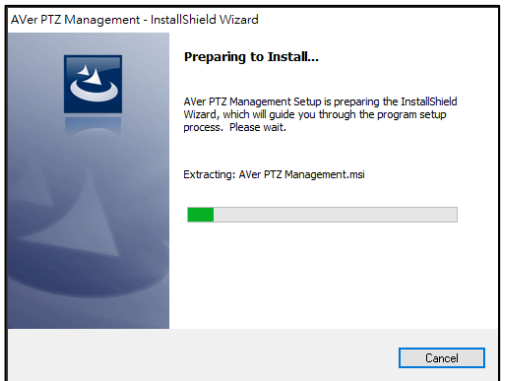

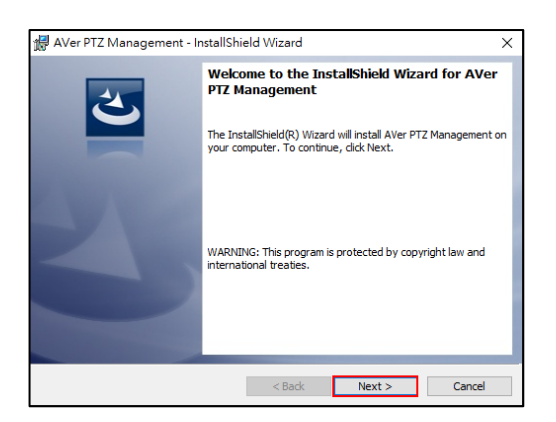

2. After installation, the AVer PTZ Management icon  $\log$  is displayed.

# <span id="page-9-0"></span>USING AVER PTZ MANAGEMENT

# <span id="page-9-1"></span>Start

- 1. Double-click **to launch AVer PTZ Management.**
- 2. Enter User Name and Password (both default values are admin). Then, click "Login."

**[Note]** User name and password are still admin if your device changes.

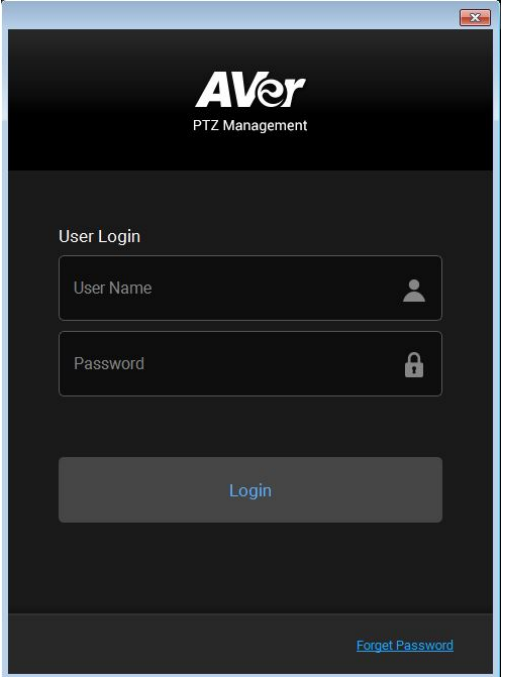

**[Note]** The recommended monitor resolution to view AVer PTZ Management is 1920x1080. Some layout will be incomplete in the 1366x768 resolution.

### <span id="page-10-0"></span>Forget Password

If the login password of AVer PTZ Management is forgotten, click Forget Password hyper link on the login dialog.

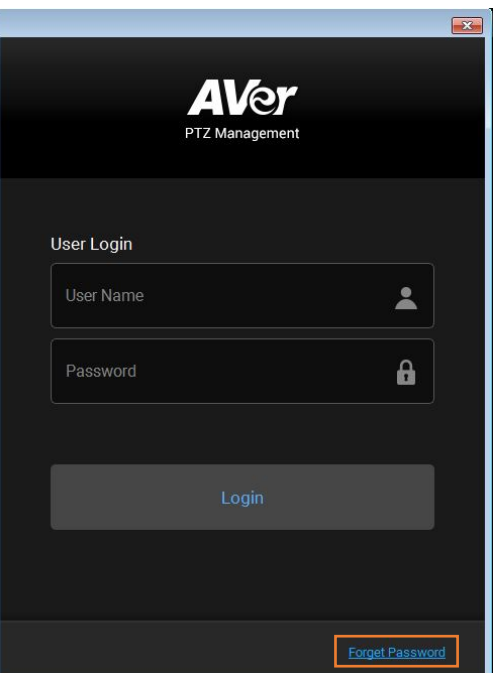

Enter the E-mail address and then click  $\begin{bmatrix} 1 & 0 & 0 \\ 0 & 0 & 0 \\ 0 & 0 & 0 \end{bmatrix}$  button to receive your new password.

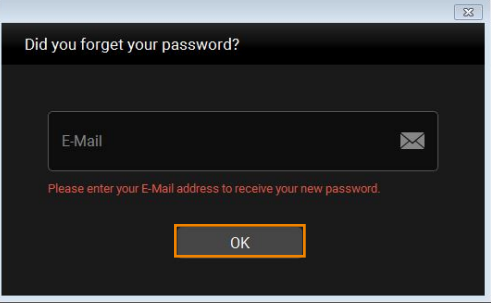

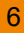

## <span id="page-11-0"></span>Main Functions Introduction

AVer PTZ Management supplies three main functions, including Camera, Setup, and Management.

#### <span id="page-11-1"></span>Camera

In the Camera screen, the left section mainly shows the camera view and right

section is for camera control panel.

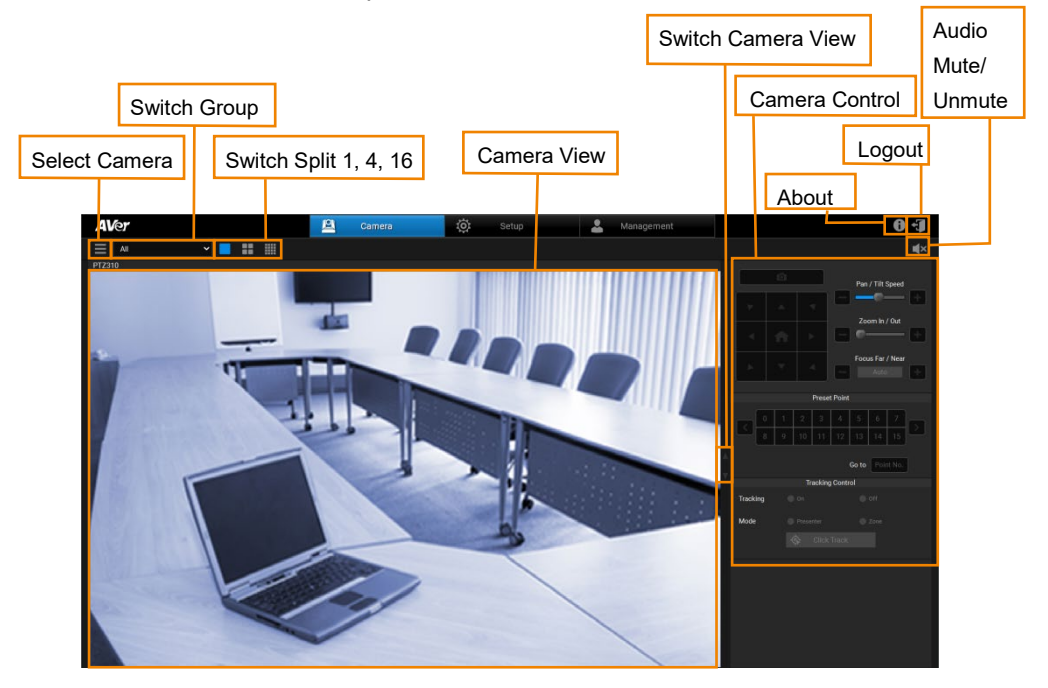

### <span id="page-12-0"></span>Setup

Under **Setup**, there are three main tabs: **Device**, **User**, and **System**. You can group the connected cameras under **Device**.

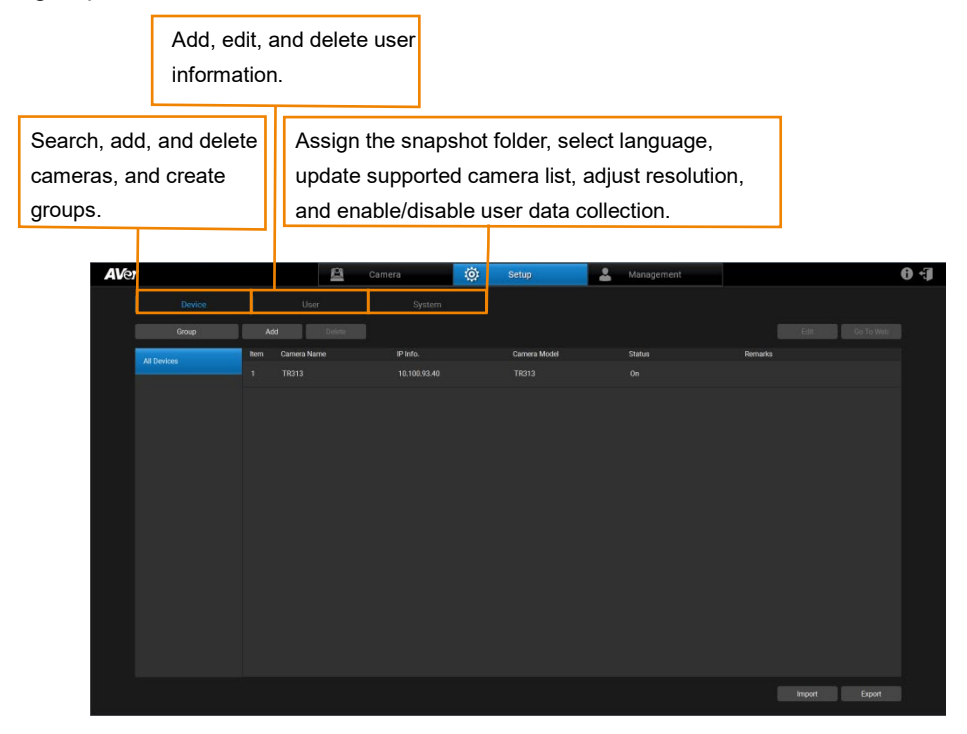

#### <span id="page-13-0"></span>Management

In the Management screen, you can view the connected camera information such as the number of cameras connected, camera name, IP information, firmware version, camera status, etc. You can update firmware, reset all the values to factory default, reboot camera, and schedule to power on/off/reboot camera here.

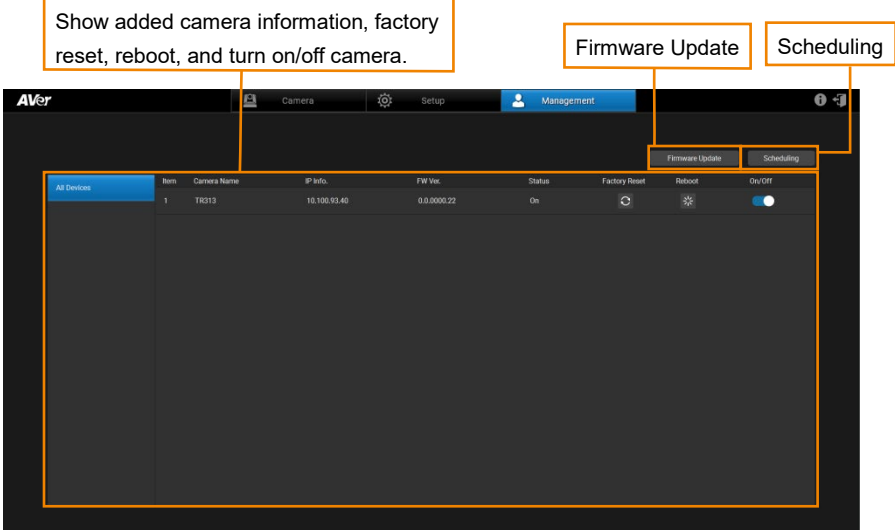

# <span id="page-14-0"></span>Search and Add Camera

To find the camera and add.

**[Note]** The search function only supports for server site and client site that are at the same LAN network.

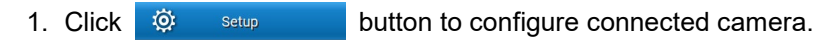

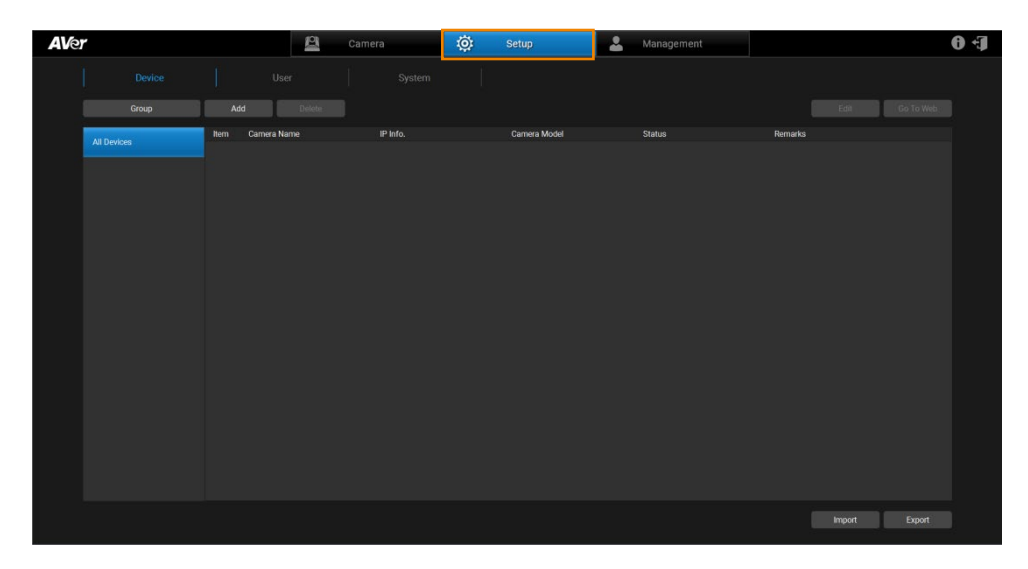

2. Click add button to pop up **Add Device** dialog.

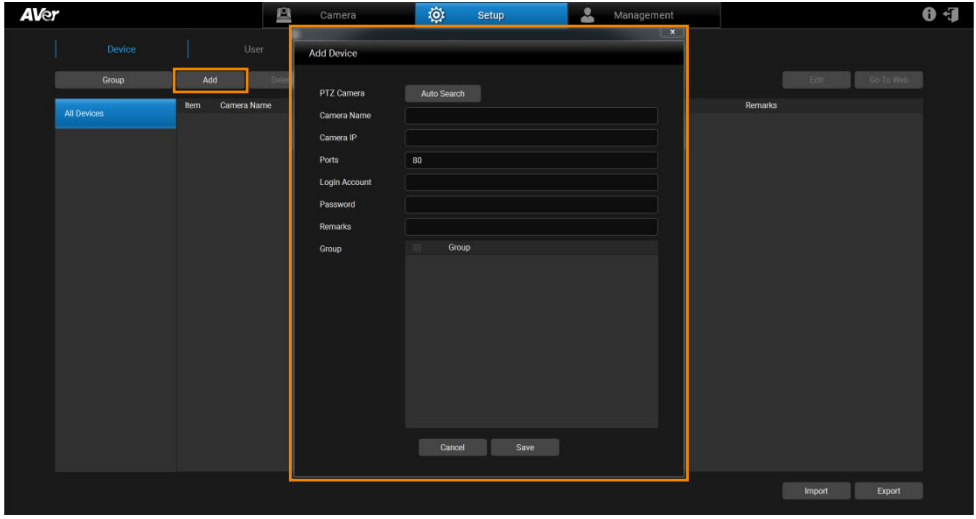

3. Click Auto Search button to search camera that can be connected.

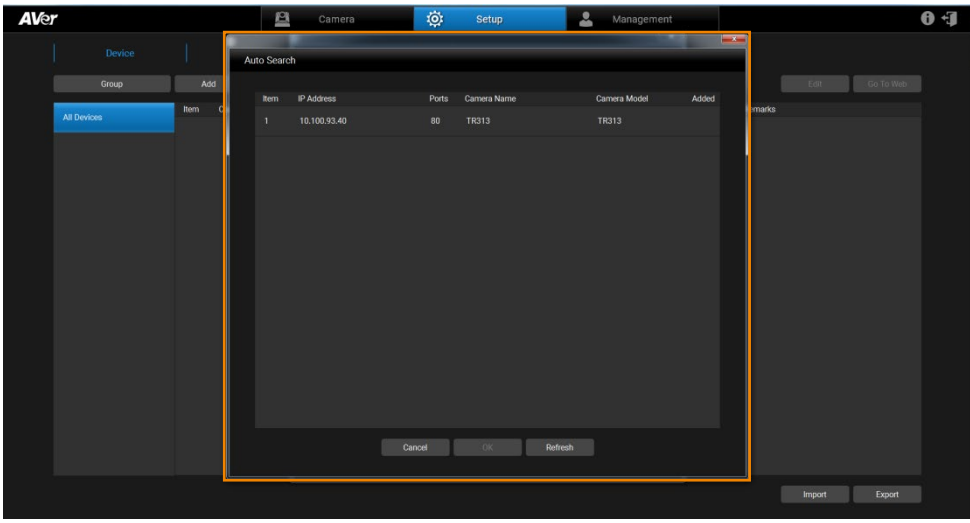

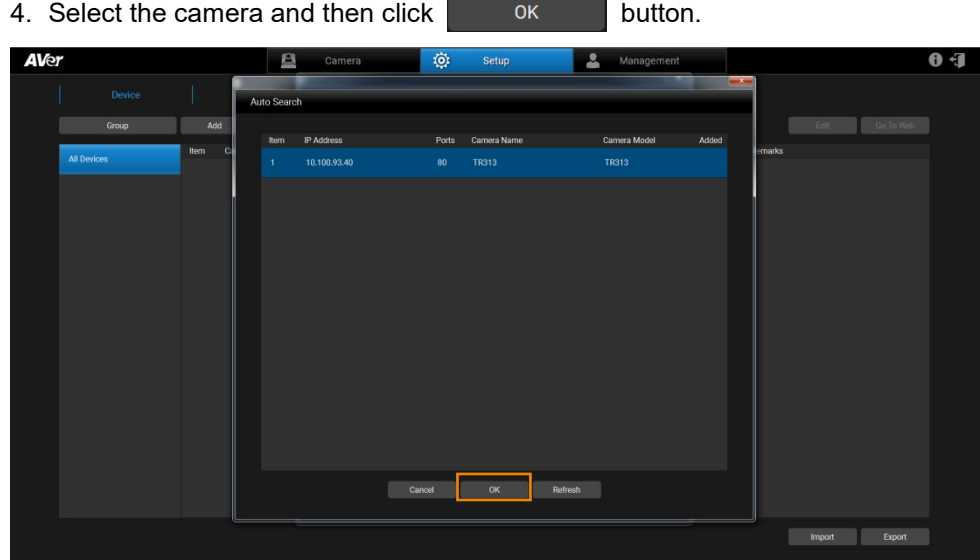

5. Input the connected Camera Login Account and Password. Click Save button.

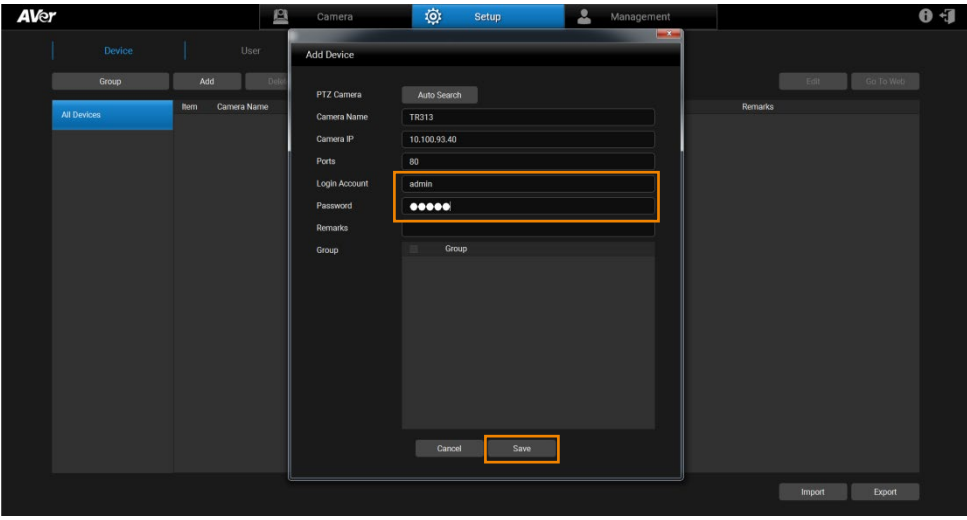

6. Then, the camera will be listed on the screen.

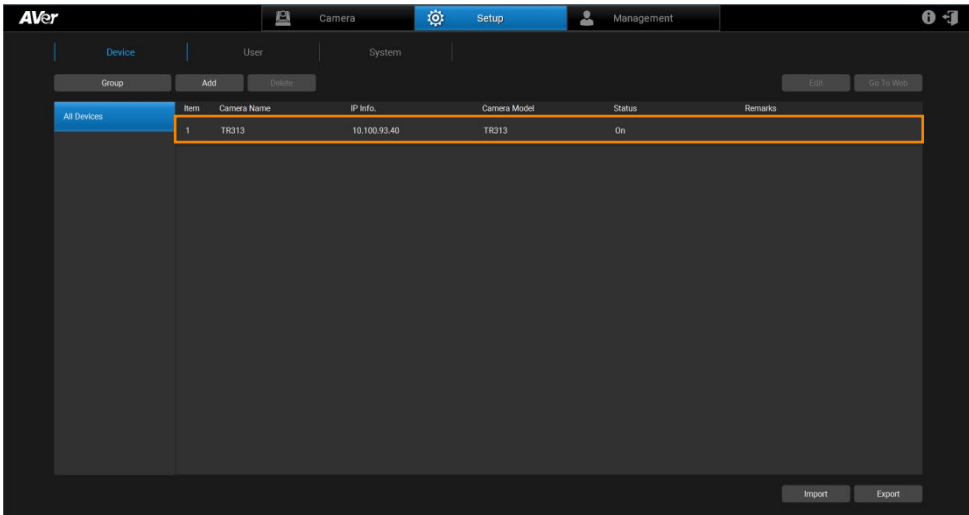

<span id="page-18-0"></span>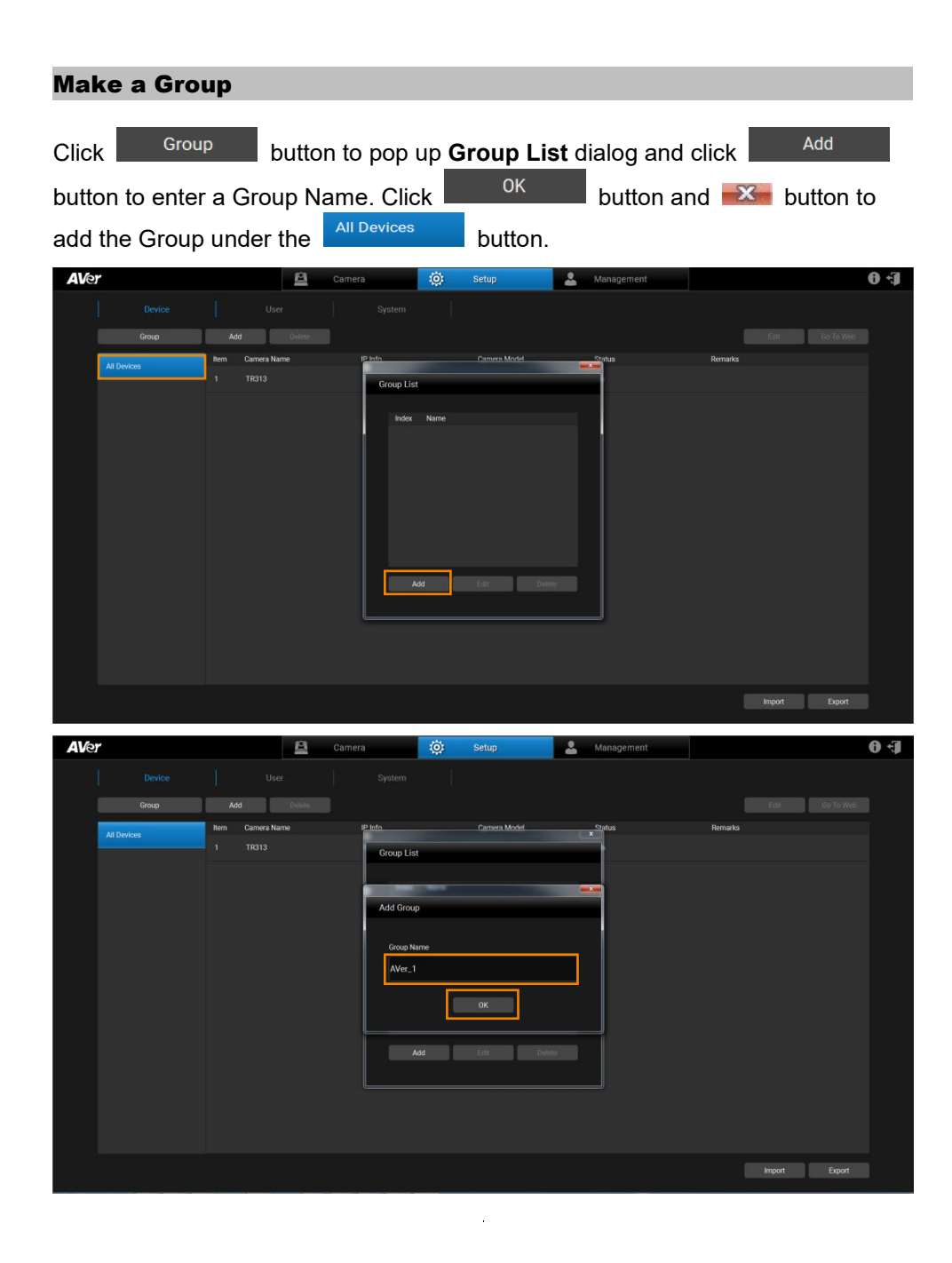

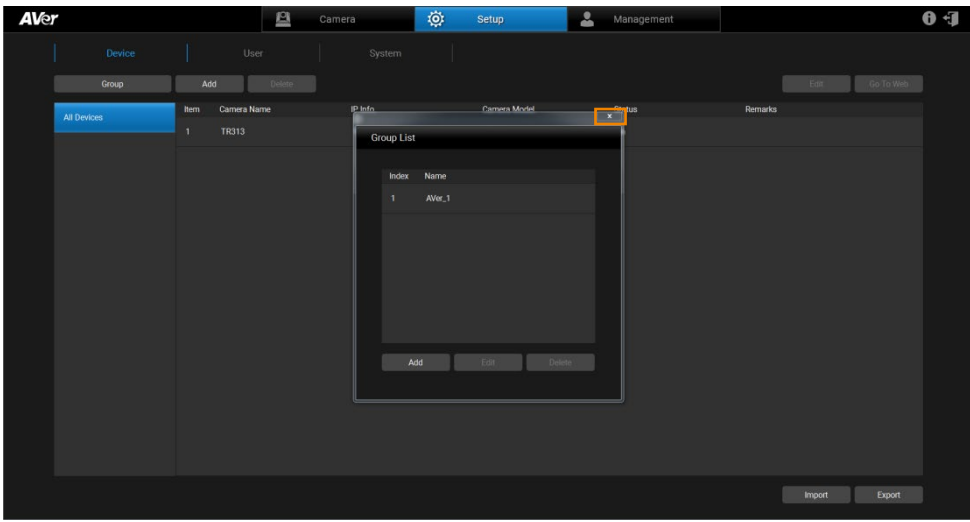

Select the group. Click **button** button to select to add a new camera or a specified group from the list (default value: up to 16 Groups). The **Add Device** dialog or **Add existing device** dialog will pop up respectively.

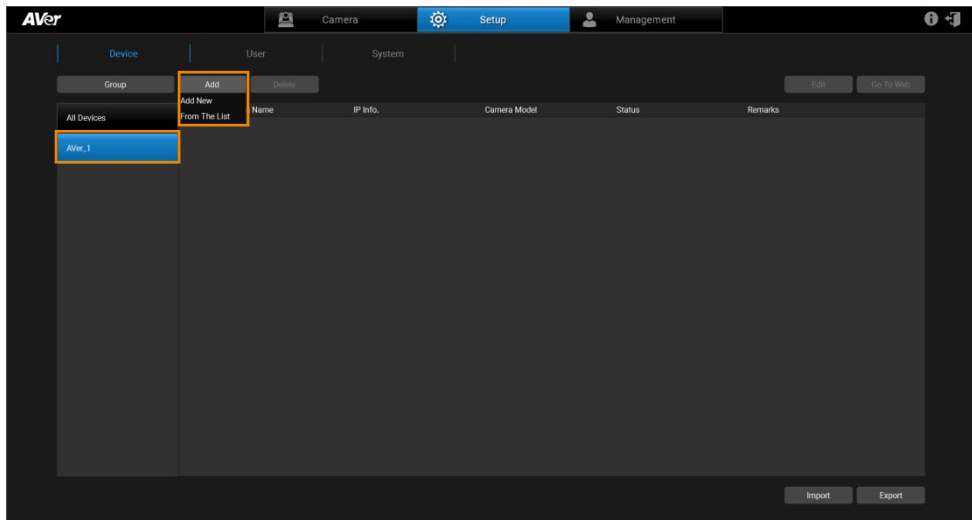

<span id="page-20-0"></span>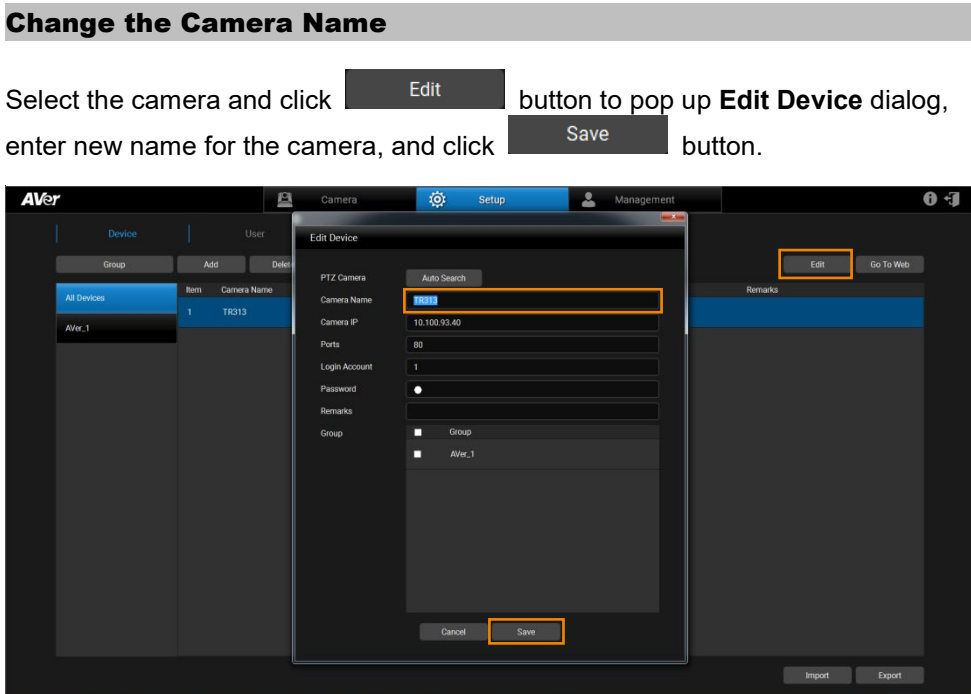

# <span id="page-21-0"></span>Configure System

Under **Setup**, you can configure **System**.

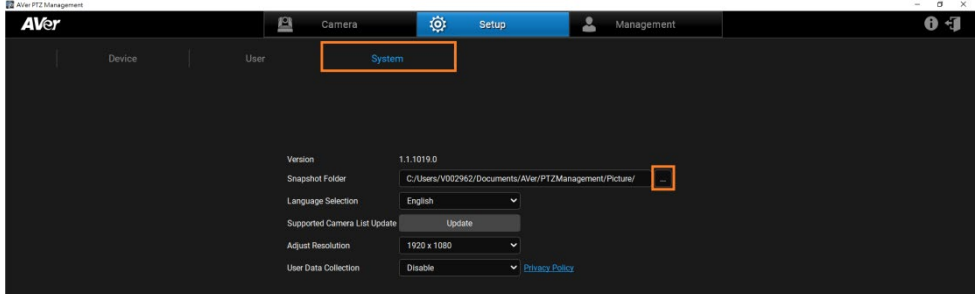

**Version**: AVer PTZ Management software version number is displayed here.

**Snapshot Folder**: you can assign the folder in which you save snapshot files by clicking  $\blacksquare$ .

**Language Selection**: you can choose either English or Traditional Chinese for the user interface language.

**Supported Camera List Update**: you can update the list of supported cameras by clicking Update

**Adjust Resolution**: the default resolution for AVer PTZ Management is 1920 $\times$ 1080. The other resolution available is 1280×720. The software will restart after you change the resolution.

**User Data Collection**: to continuously improve AVer PTZ Management, we may collect your usage data. However, we will not collect personally identifiable information such as your e-mail address, MAC address, IP address, etc.

You can choose whether you agree to allow our service to collect your information when you install or update the software. If you disagree, the function will be disabled. Moreover, you can select **Disable** whenever you would like to.

For details, click on **Privacy Policy** 

### <span id="page-22-0"></span>Set Selection

Click  $\mathbf{B}$  camera button and select full screen button. The camera view is displayed on the screen. Click the camera view and then AVer PTZ Management allows you to configure the camera.

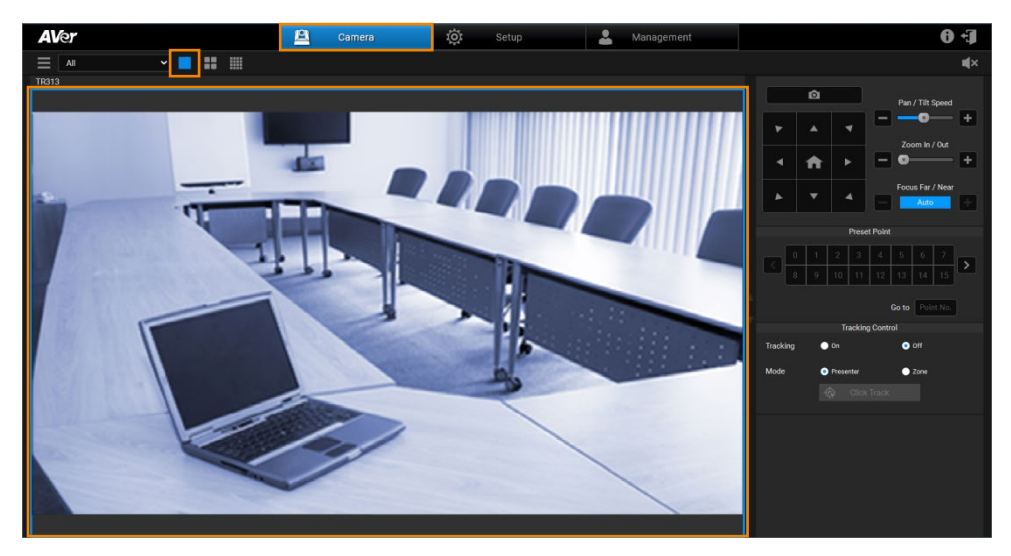

Click the "**paging bar**" to switch the camera view.

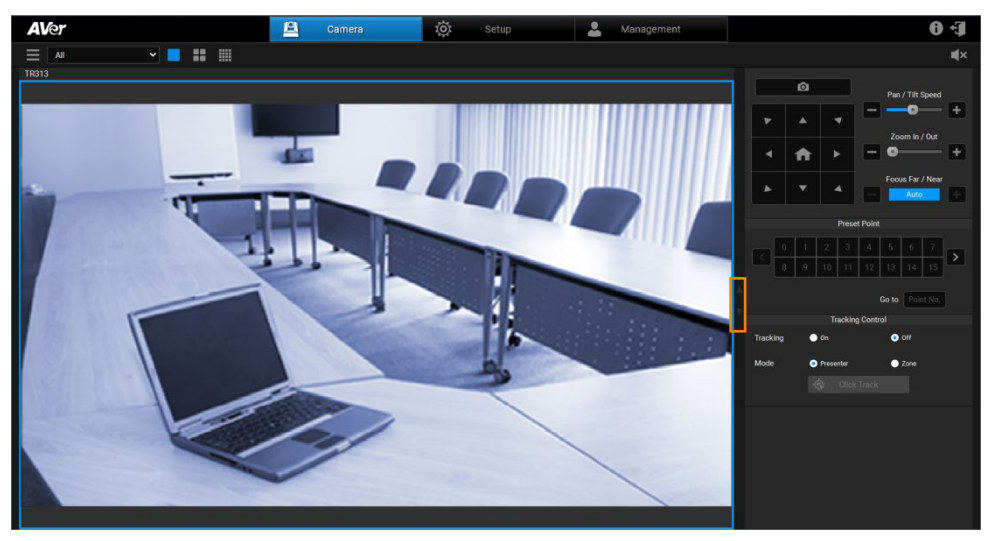

Click the icon to mute/unmute the camera audio.

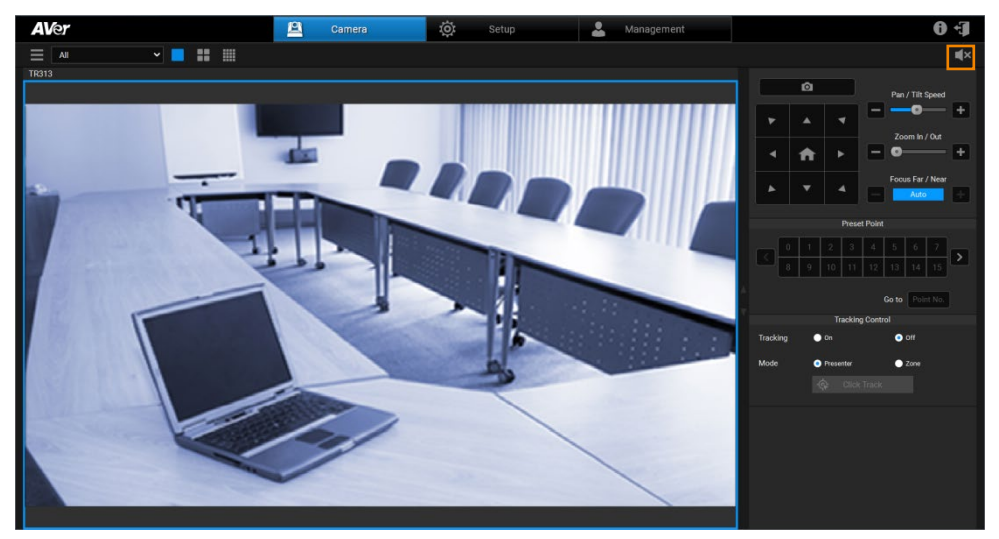

### <span id="page-24-0"></span>Pan/Tilt Buttons

Use the navigation buttons to control the camera directions. Click  $\boxed{\bullet}$  button to go back to Home position.

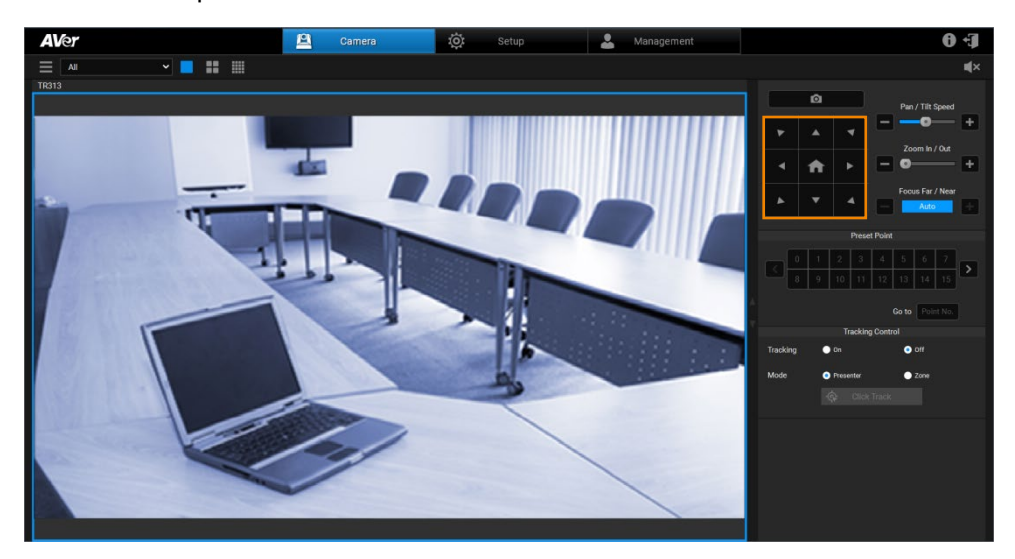

<span id="page-25-0"></span>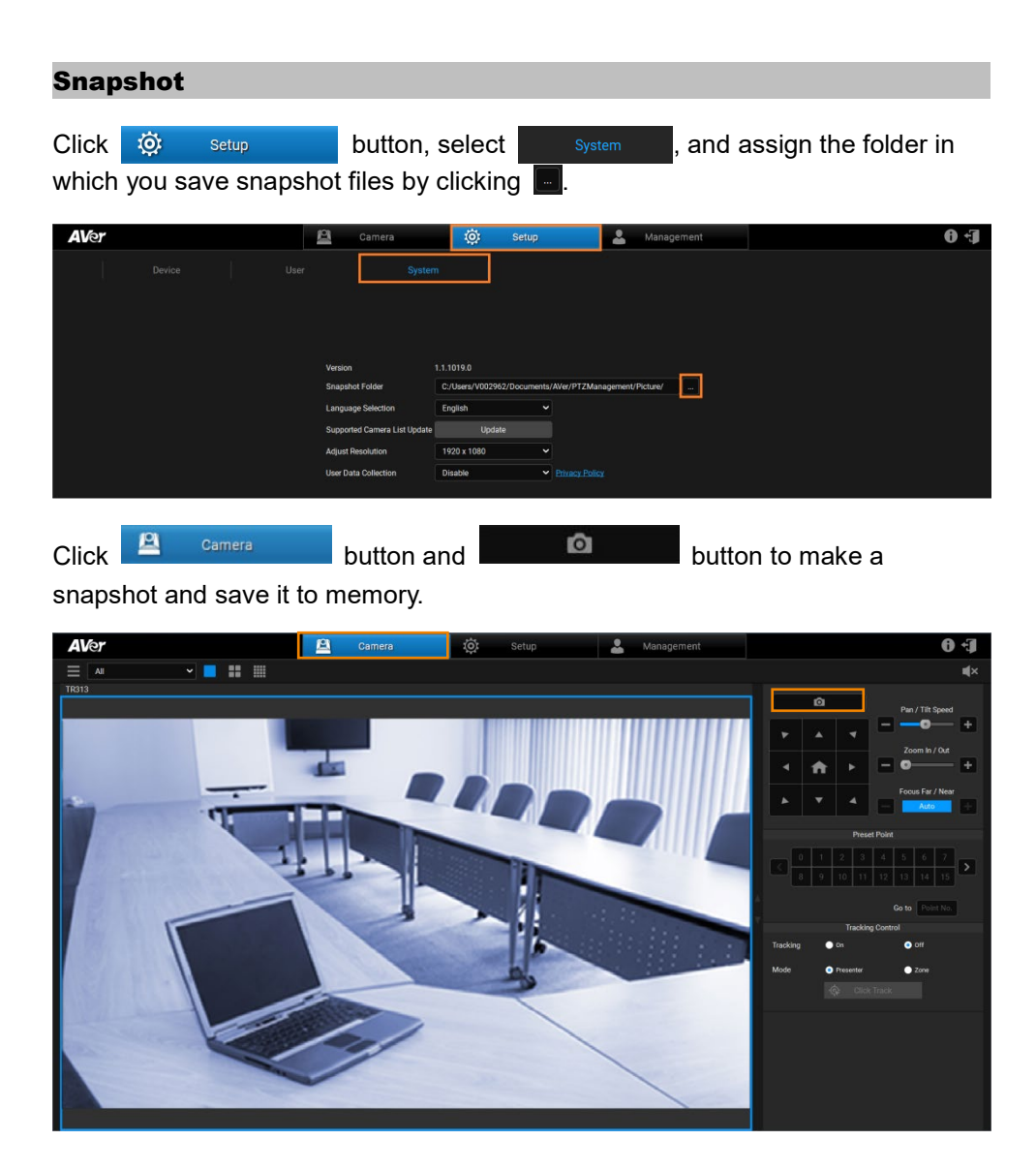

<span id="page-26-0"></span>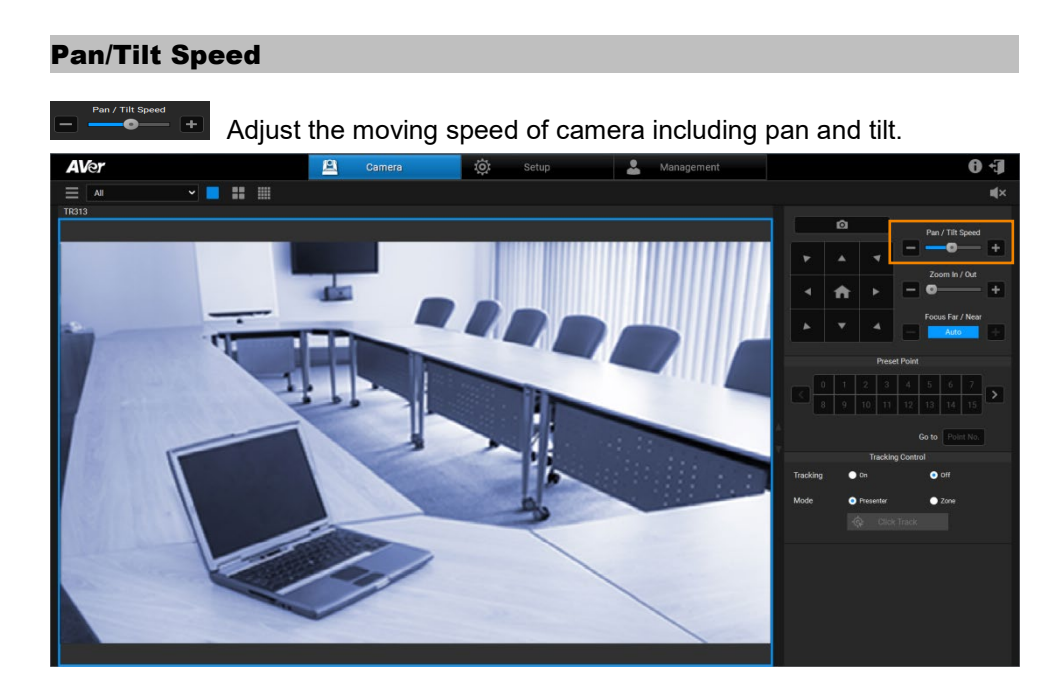

### <span id="page-26-1"></span>Zoom In/Out

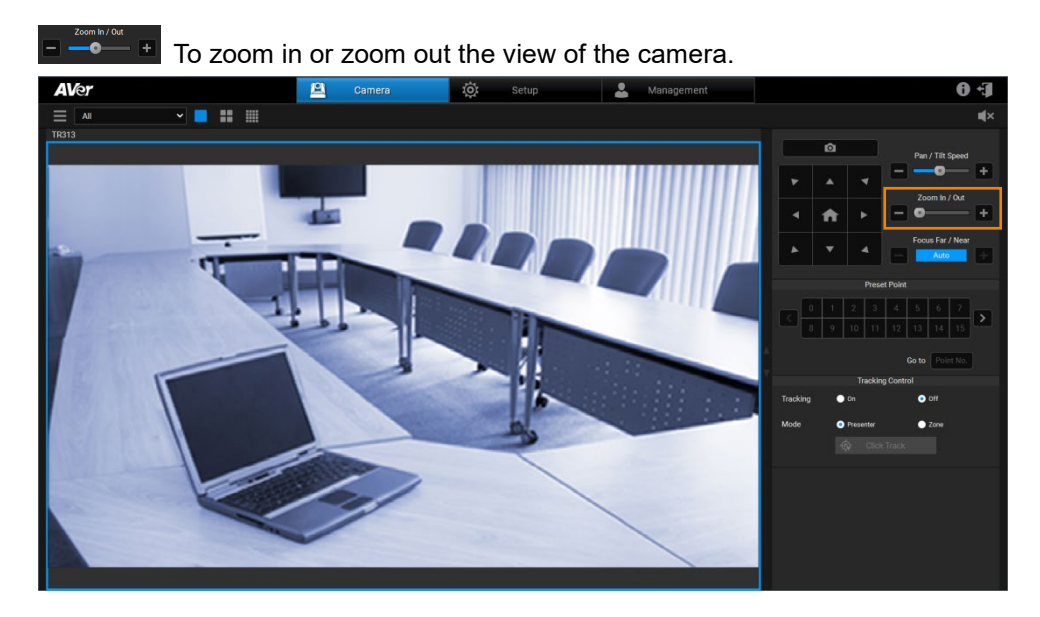

### <span id="page-27-0"></span>Focus Far/Near

Auto

**To focus far or near. Also allow user to auto or manual focus.** 

Click **button button to make the camera adjust itself to establish the best** focus when shooting.

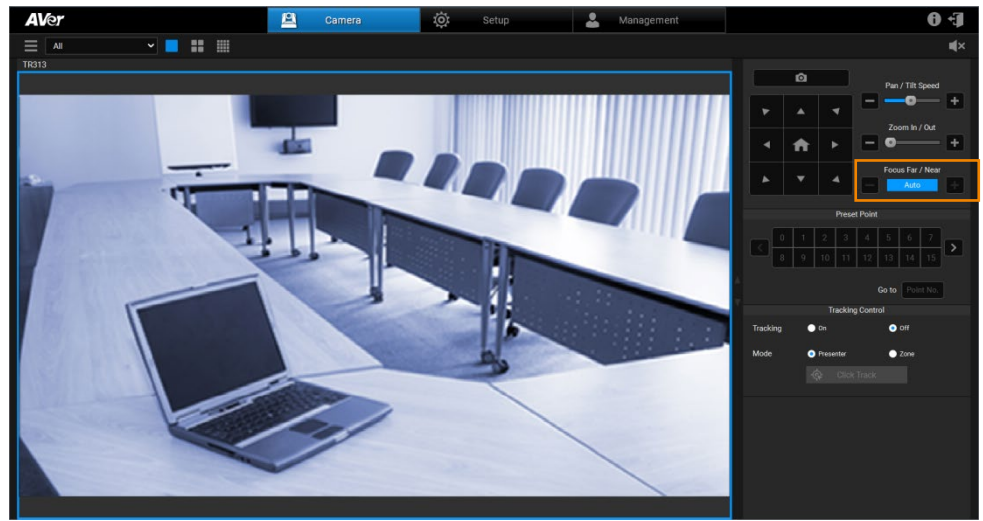

### <span id="page-28-0"></span>Preset Point

AVer PTZ Management supports up to 256 preset positions.

Click  $\ddot{Q}$ : setup button, select the camera, and Go To Web button to pop up a setting dialog to set up preset position.

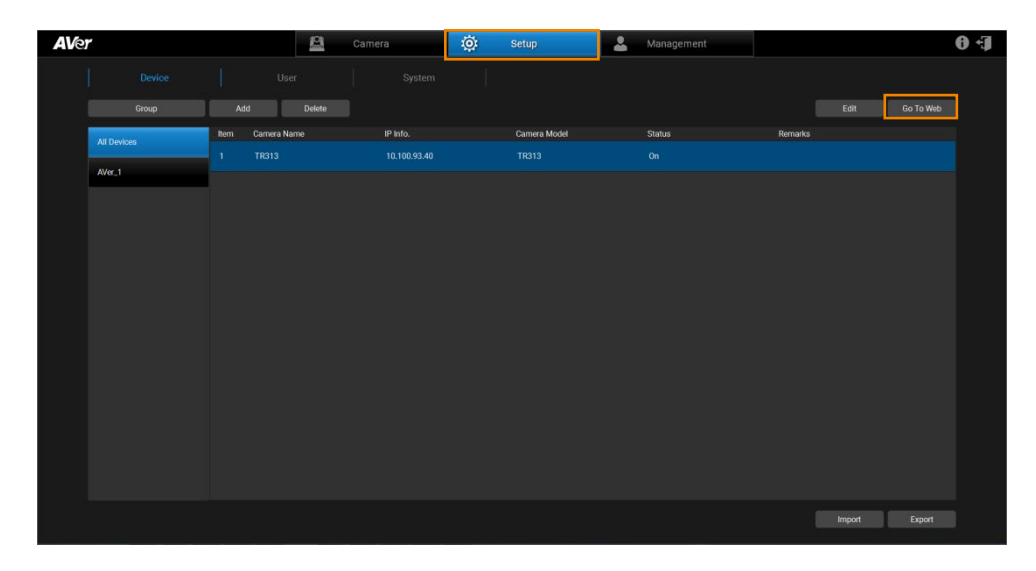

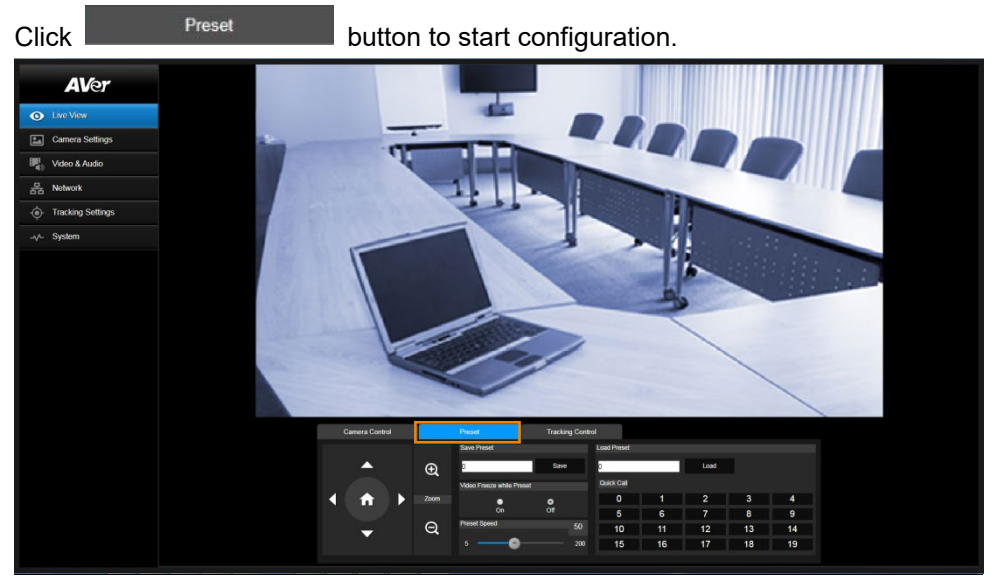

To view preset position, click the number. You can also enter preset position number (0~255) in **Go to** field directly for a quickly calling section.

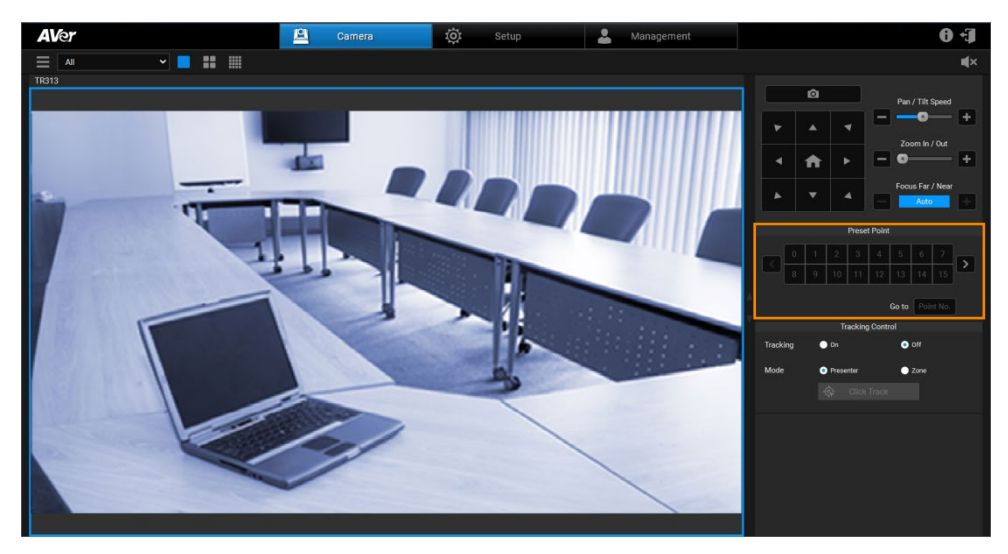

#### <span id="page-30-0"></span>Tracking Control

AVer PTZ Management allows user to lock a target and track with lens. Enable **Tracking** feature to lock the target.

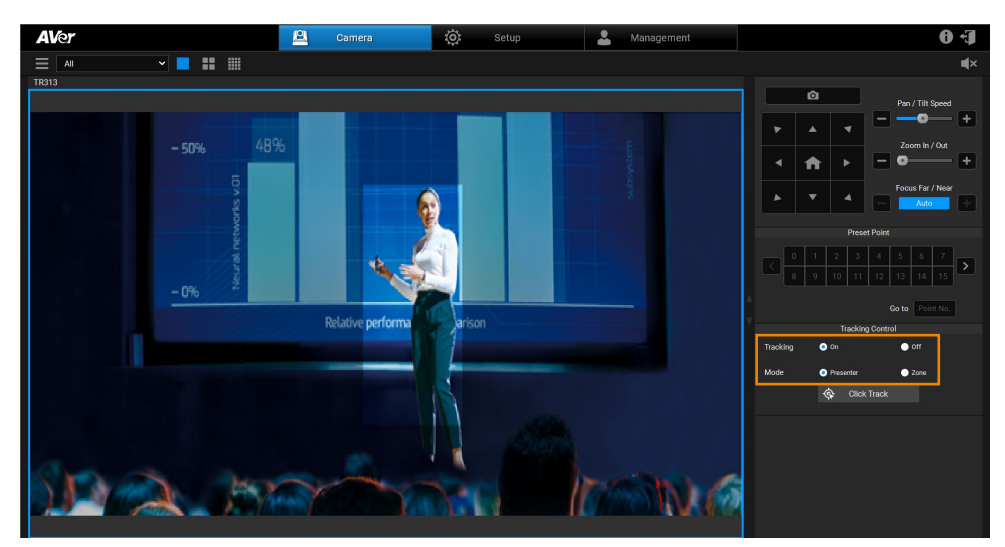

The **Presenter** mode can focus on locked aim with less background images.

For a wider image with a long distance from the camera lens, select **Zone** mode to see more background images.

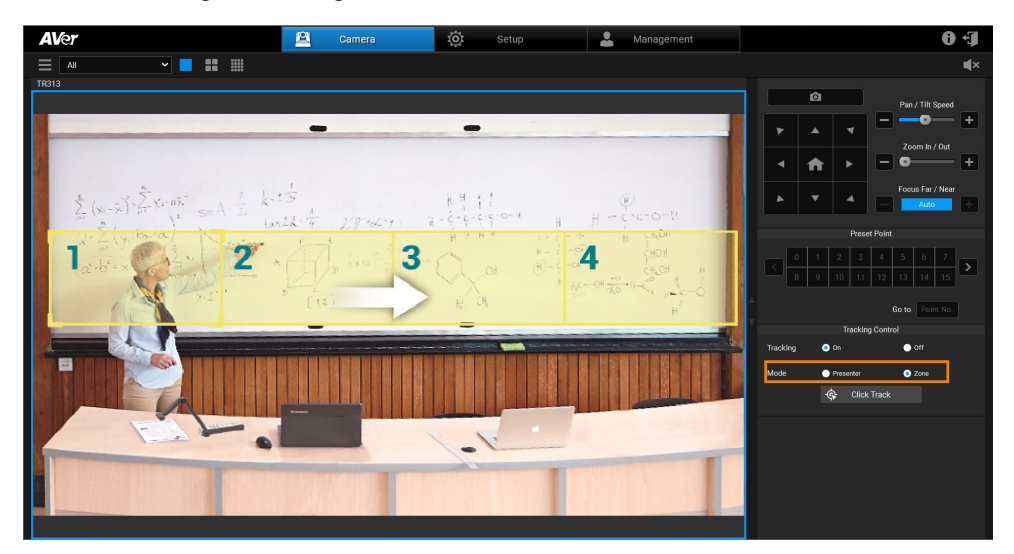

Click the gray  $\bigcirc$  Click Track button to lock the target with a red frame. Other recognized targets will be locked with blue frames.

If user wants to select a new target, just simply click the new target in the camera view.

### **[Notes]**

- Cameras below don't support Click Track: USA: TR530, TR320, PTZ310, PTZ330 Non-USA: PTC500s, PTC115, PTZ310, PTZ330
- **E** Click Track only supports single view.

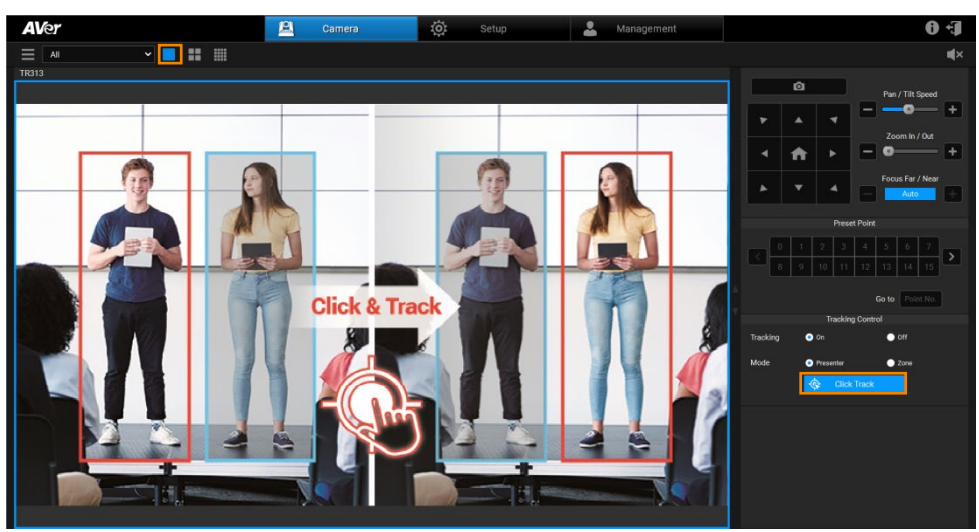

# <span id="page-32-0"></span>Factory Default

If necessary, reset the camera back to factory default. If AVer PTZ Management

lost the connection with the camera, please reconnect with the camera. Click  $\boxed{C}$ button to pop up **Factory Reset** dialog. Enter the User Name and Password and

 $\overline{\text{click}}$   $\overline{\text{0K}}$  button to reset all values to factory default values.

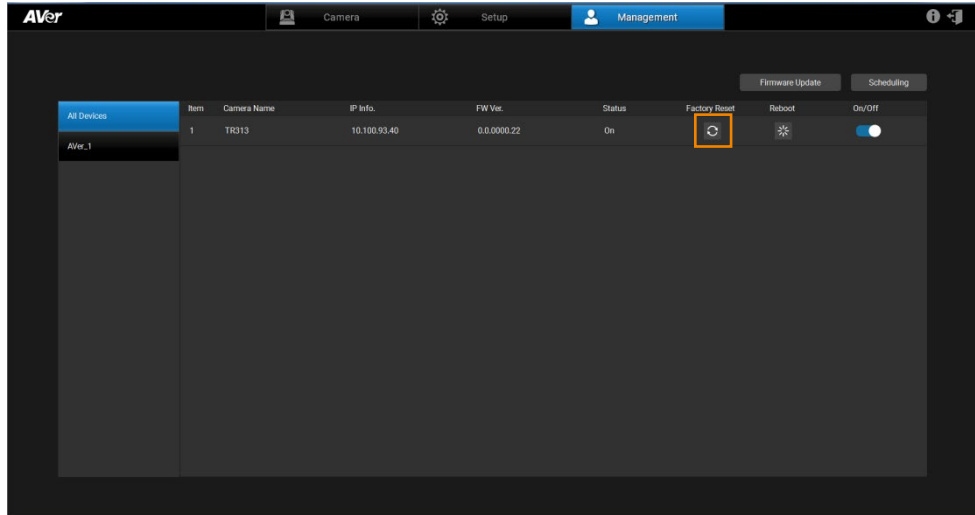

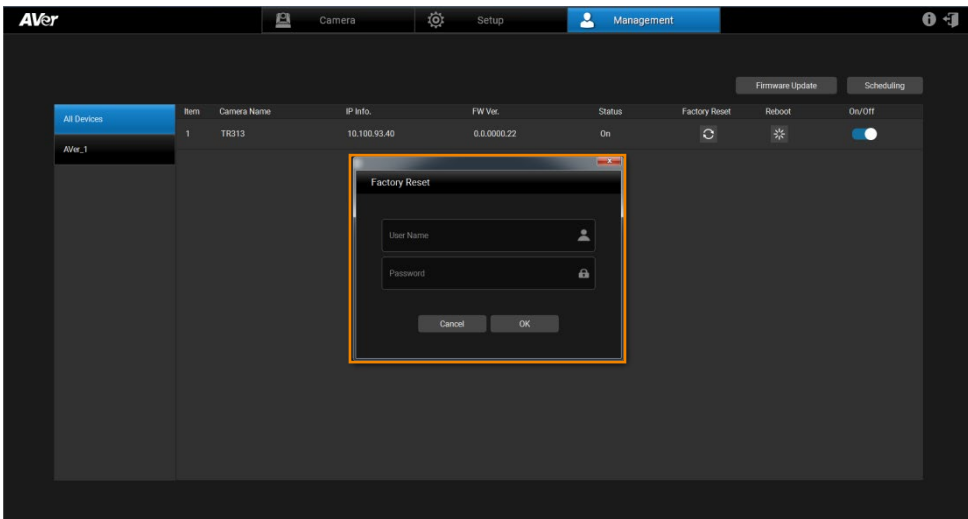

### <span id="page-33-0"></span>Reboot

The user can restart the camera by clicking  $\frac{1}{2}$  button.

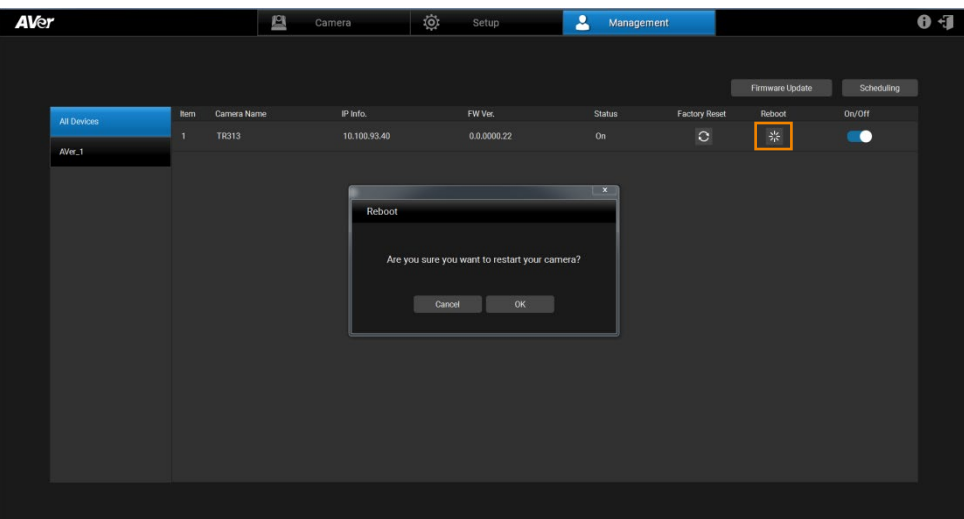

### <span id="page-34-0"></span>Power On/Off

The user can turn on/off the camera by sliding the switch. **[Note]** Remember to turn on Wake-On-LAN (WOL) of PTC500s, PTC115, TR530, and TR320 before power on.

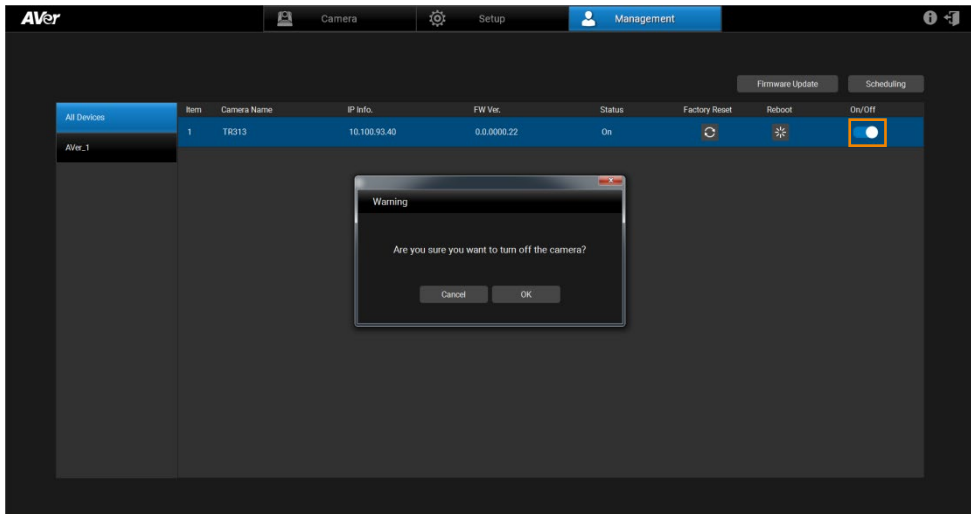

## <span id="page-35-0"></span>Firmware Update

Updating the firmware of selected cameras via AVer PTZ Management.

Firmware cannot be updated when the camera is power off/standby/offline.

- 1. Click Firmware Update button to pop up the **Firmware Update** dialog.
- 2. The user can choose to update firmware automatically or manually (default setting is Auto). Also, firmware of multiple cameras can be updated simultaneously by ticking the cameras and clicking  $\parallel$  start button.

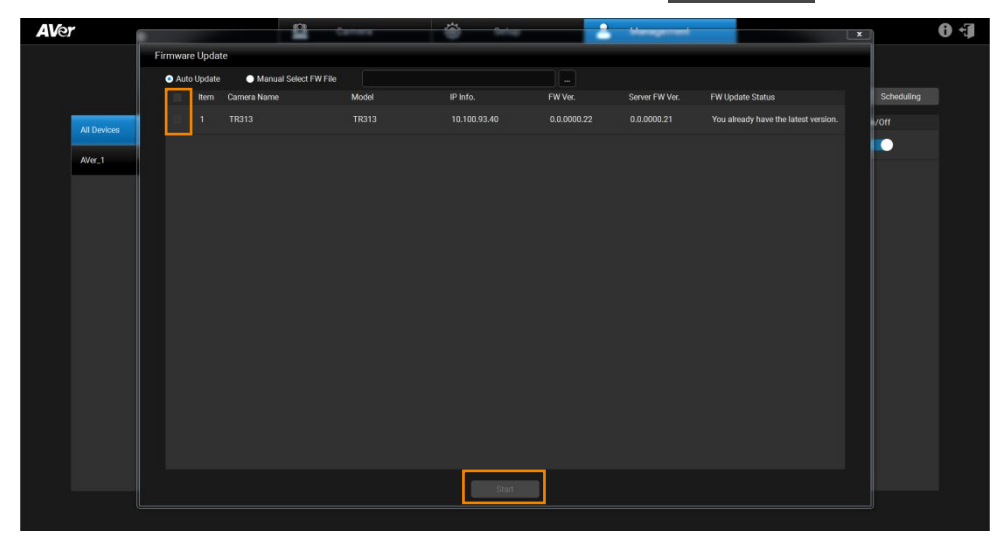

**[Note]** After updating, the camera restarts. The AVer PTZ Management will lose connection with the camera. Please wait for AVer PTZ Management to reconnect to the camera.

# <span id="page-36-0"></span>**Scheduling**

Set the specific day and time to power on, power off, and reboot the selected cameras. The schedule will execute until you disable it. Updating the firmware of selected cameras via AVer PTZ Management.

### **[Notes]**

- Make sure all devices are connected via Ethernet cable in order to power on.
- Remember to turn on Wake On Lan (WOL) of PTC500s, PTC115, TR530, and TR320 before power on.
- The PTZ Management must be running in order to control the camera on /off/reboot.
- 1. Click scheduling button to pop up the **Scheduling** dialog.
- 2. Click add Schedule button to pop up the **Device Control Schedule** dialog.

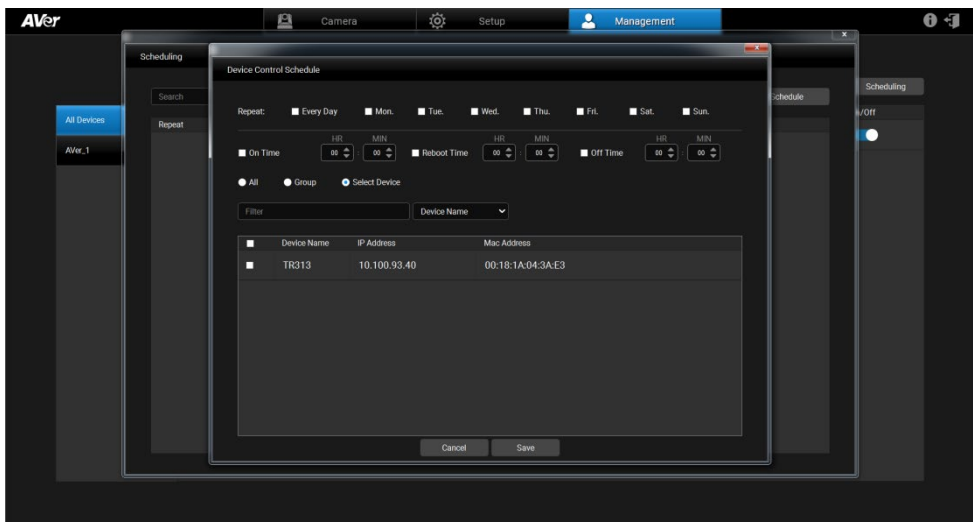

- 3. **Select Repeat day:** Every Day, Mon., Tue., Wed., Thu., Fri., Sat., or Sun. **[Note]** When Every Day is selected, Mon. to Sun. will be all marked. If un-select one of days, the Every Day is invalid.
- 4. **Select the action time:** Power on, Reboot, or Power off and their times.

#### 5. **Select the device:**

- **All:** Select all cameras.
- **Group:** Select cameras by group.
- **Select Device:** Select cameras one by one from camera list.

**[Note]** Enter the keyword and use filter function to find the camera.

6. Click Save to save the schedule.

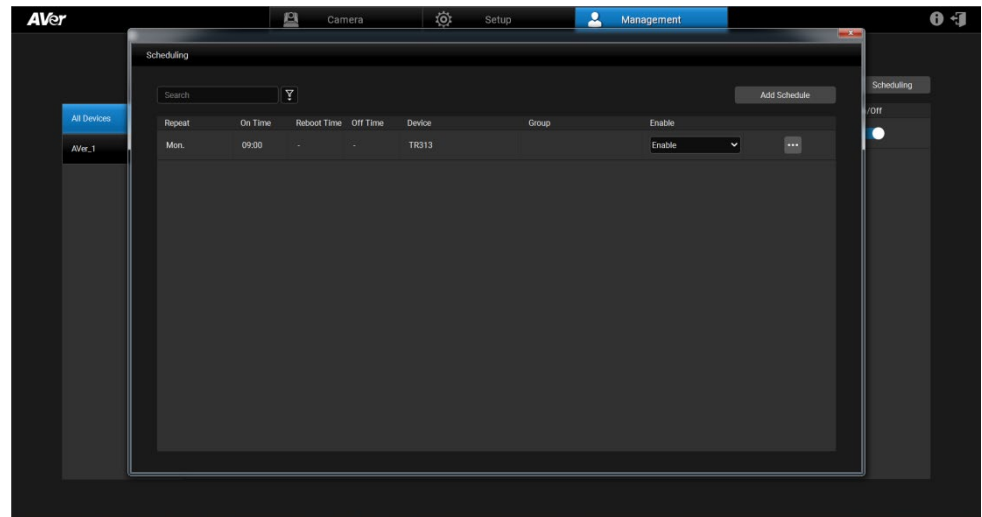

- 7. From **Enable** drop-down list, select **Disable** to stop running the schedule.
- 8. Select the  $\left| \cdots \right|$  button to edit or delete schedule.

# <span id="page-38-0"></span>Import Profile

Import camera setting profile, such as camera name, IP address, MAC address, etc., from local hard disk/external storage device.

- 1. Select the camera from list.<br>2. Click mport button
- Import button and select the file from hard disk/external saved direction.

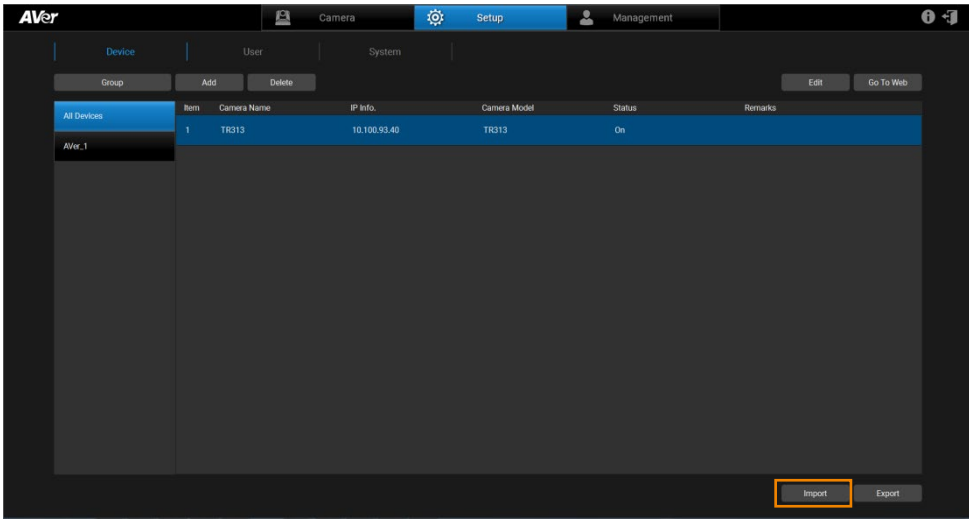

## <span id="page-39-0"></span>Export Profile

Export the connected camera setting profile to local hard disk/external storage device.

- 1. Select the camera from list.<br>2. Click Export button
- 2. Click  $\overline{ }$  Export button and select the folder to save directly.

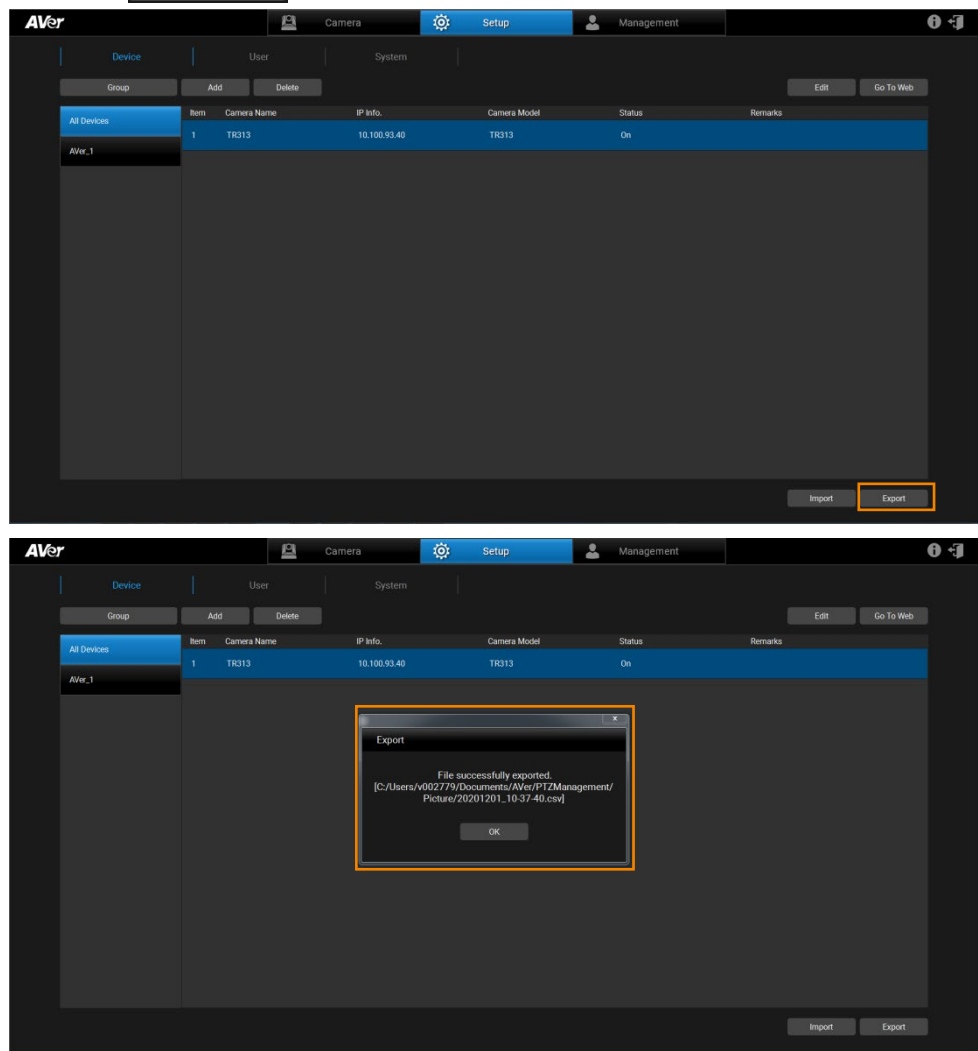

# <span id="page-40-0"></span>Delete Camera

To remove the selected cameras from the list.

Select the camera from the list and click  $\Box$  Delete  $\Box$  button to delete the camera.

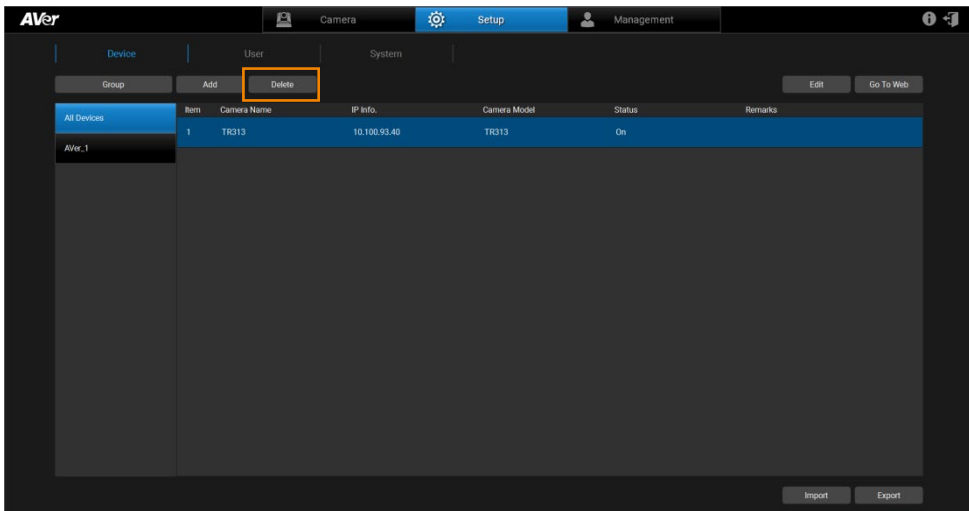

### <span id="page-41-0"></span>Edit User

Change the login password of the AVer PTZ Management.

- 1. Click  $\ddot{\mathbf{Q}}$  setup button and then click button.
- 2. Select the user that wants to change password.

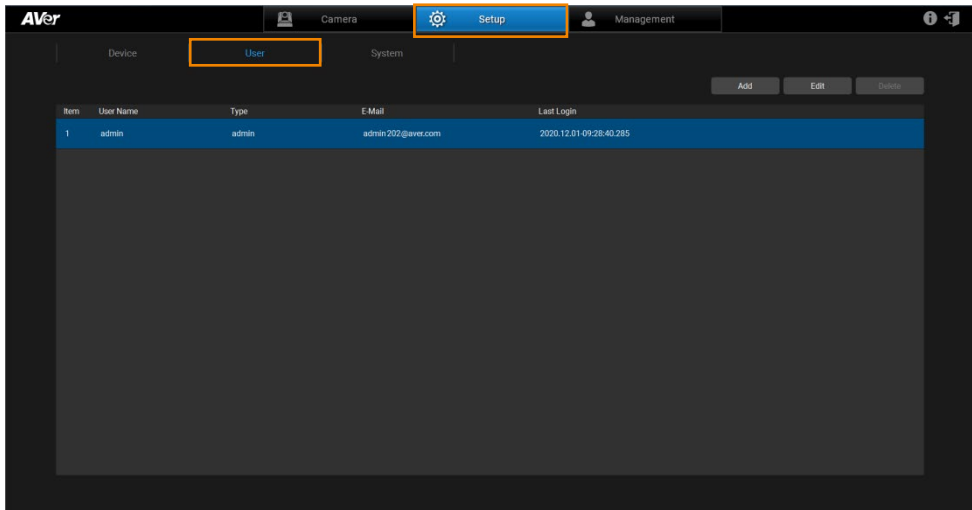

3. You may choose the account as the admin or user which shares different access and control. A user account is normally not allowed to change setting but is able to simply control the camera by using the control panel, e.g. pan, tilt, zoom, go to preset, tracking, etc.

Click **button to pop up Edit User** dialog. The dialog allows user to change user name, password and E-mail.

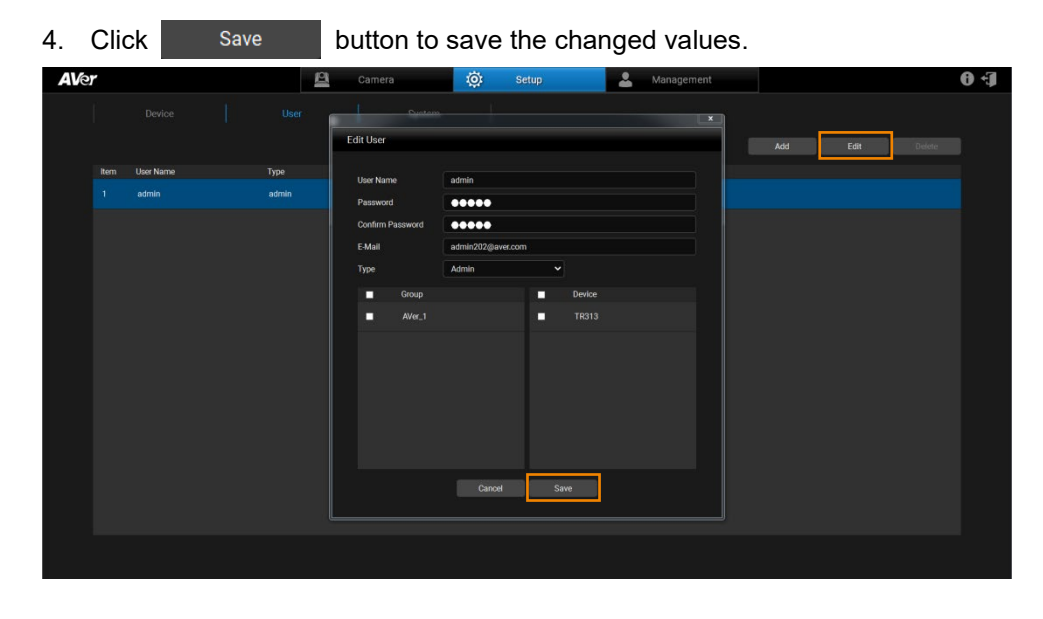

# <span id="page-43-0"></span>Select System Language

 $\frac{1}{2}$   $\frac{1}{2}$   $\frac{1}{2}$   $\frac{1}{2}$   $\frac{1}{2}$  button and select  $\frac{1}{2}$   $\frac{1}{2}$  button. From the

drop-down list of **Language Selection**, user can configure system language. The

AVer PTZ Management system languages currently include English and

Traditional Chinese.

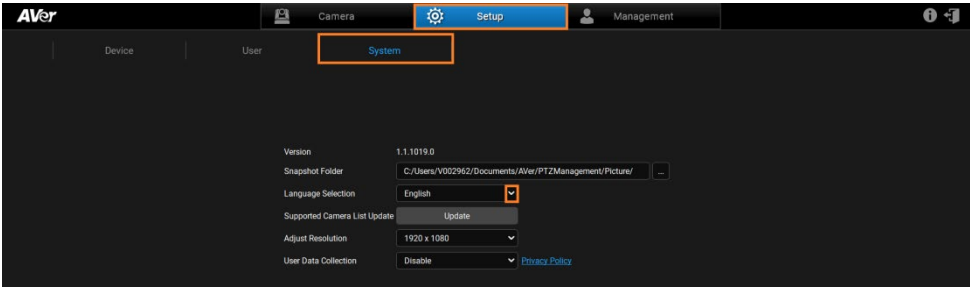

# <span id="page-44-0"></span>Log Out AVer PTZ Management

Click **to log out the AVer PTZ Management.** 

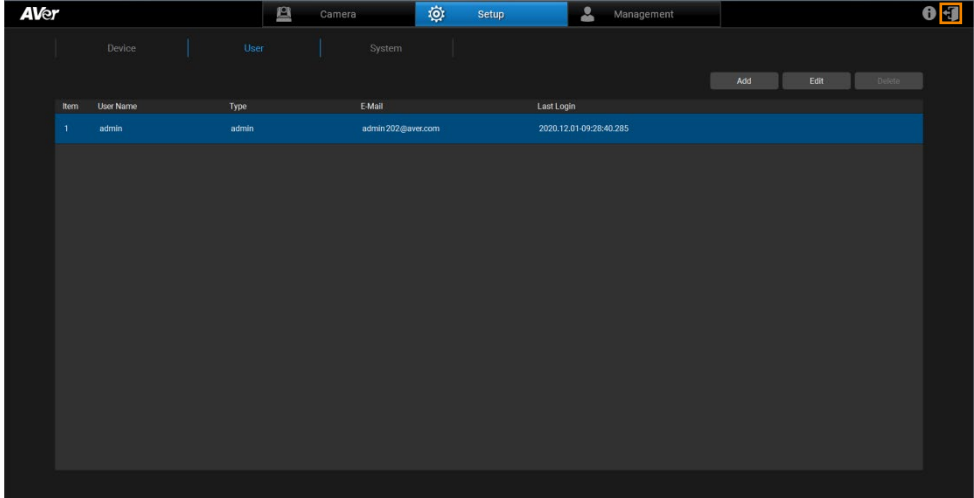

# <span id="page-45-0"></span>Troubleshooting

- 1. How many cameras can I connect?
	- Currently, we can connect up to 128 cameras with AVer PTZ Management.
- 2. Why is there no camera shown after auto-search?
	- Please make sure AVer PTZ Management and camera are at the same LAN segment.
- 3. Why is the camera status always in off status?
	- Please make sure AVer PTZ Management and camera are at the same LAN segment.
	- Please check **VISCA over IP** is enabled. The web setting interfaces vary depending on models.

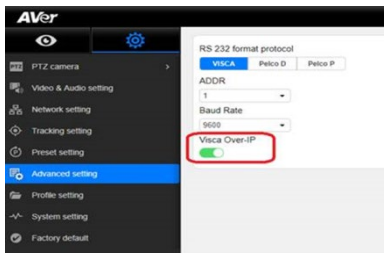

- If AVer PTZ Management and camera are not at the same LAN segment, please check UDP and TCP ports are not blocked by the firewall.
	- $\checkmark$  VISCA Control port: 52381
	- $\checkmark$  CGI port: 80
	- $\times$  RTSP port: 554
- 4. Why can't I click "Click Track"?
	- Click Track function can only be used when Tracking is enabling and only supports the following models: TR310, TR311, TR313, PTC310, PTC310U, PTC310H, and PTC333U.